## Trium® user guide.

Click the Trium® link in your email toaccess Trium® on nuffieldhealth.com.

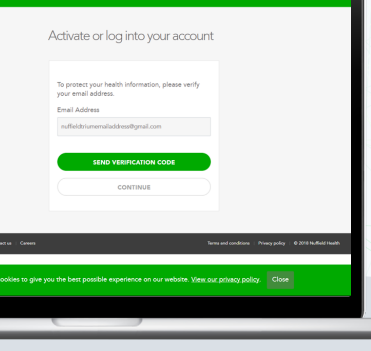

1.

2. Verify your email address by clicking 'send verification code' – your email address will populate based on the email address in our clinical system.

3. Retrieve the verification code from your emails and enter it into the nuffieldhealth.com website. Be careful not to include the space at the end. When ready, select 'verify code'.

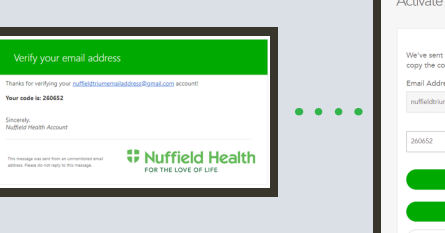

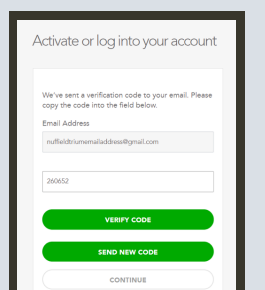

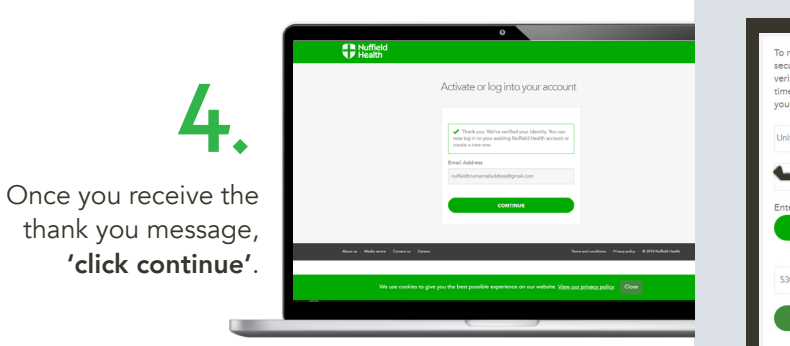

Flease create an account by selecting<br>
Create Account' at the base of the page.

CREATE ACCOUNT

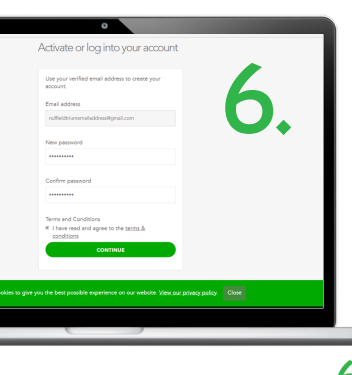

When creating an account, your email address will prepopulate. Please enter and confirm a password. Then confirm that you agree to the terms and conditions before clicking 'continue'.

6a. password must contain Please note that your password must contain the

Once you have set your password, you will be asked to enter a phone number to verify any future login attempts. Please enter your phone number and select 'send code' or 'call me'.

SEND CODE CALL ME

7.

## secure, please enter your phone number for<br>secure, please enter your phone number for<br>verification. This is the number we will use every time you log in, to ensure the continued s Inited Kingdom (+/ CEND A NEW O **VERIFY CODE**

If you selected 'verify code', please enter the verification code when it arrives and select 'verify code'. If you select 'call me', the verification process will be completed by following the actions advised by the Microsoft verification call.

9. Once you have completed the multifactor authentication, Trium® will load. Please give the system a few seconds to load the Welcome page. Start the risk assessment by clicking 'continue'.

8.

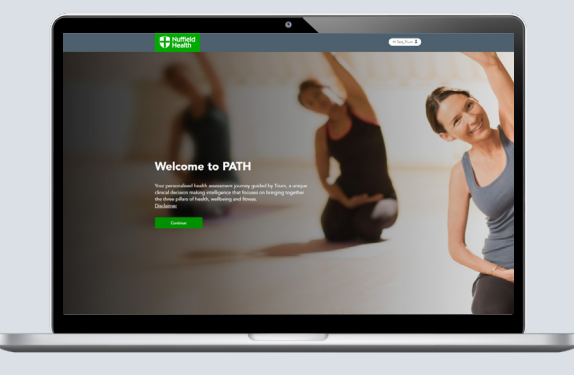

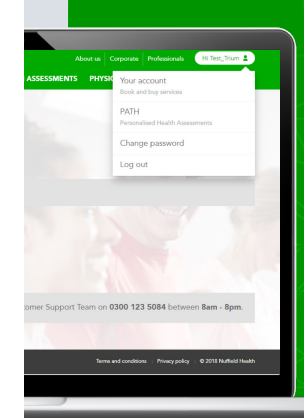

If you need to continue Trium® at a later date, you can go to nuffieldhealth.com, logging in by clicking the icon in the top right-hand side of the screen. Once you have logged in, selecting PATH from the drop down menu will start the multifactor authentication.